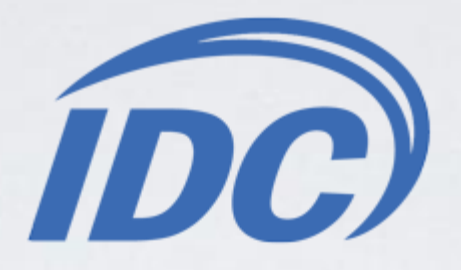

## **Установка приложения «IDC.ТВ»**

на Samsung Smart TV серии «C» (2010)

При установке приложения **важно**:

Наличие гарантированного бесперебойного питания.

Наличие доступа в сеть Интернет.

Проверка на совместимость приложения «**IDC.ТВ»** с программами других производителей не проводилась. Установка сторонних приложений, а также дополнительные действия, предпринимаемые абонентом, могут привести к неисправности системы.

**1.** Нажимаем клавишу **вал** на пульте. **2.** Заходим в **Настройки.**

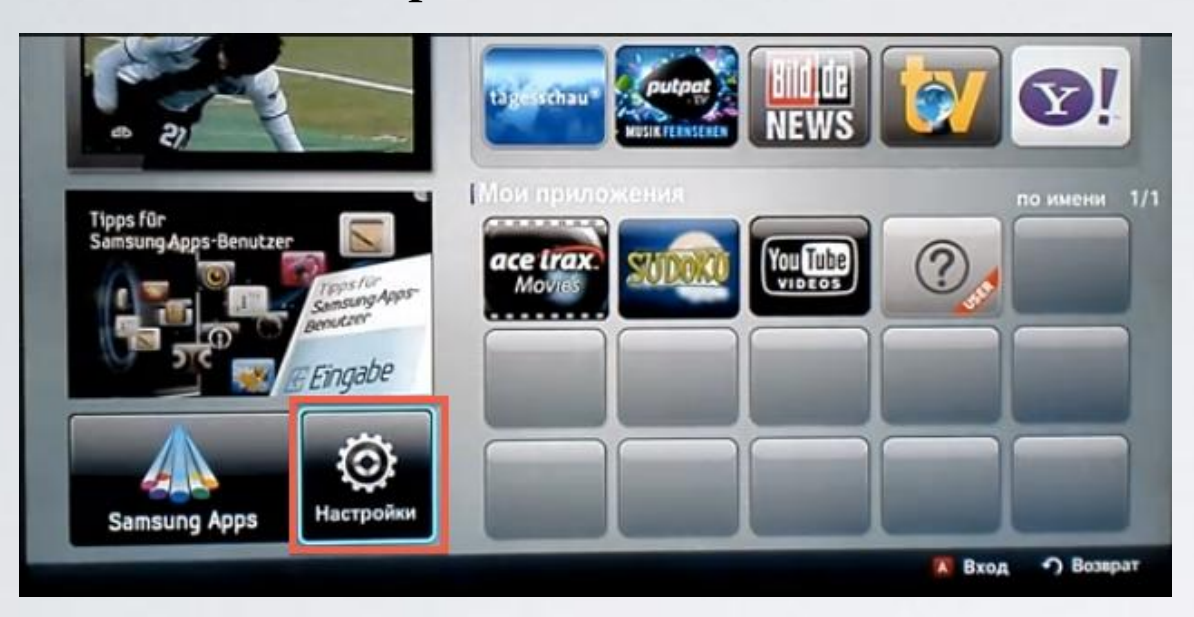

**3**. Слева выбираем пункт **ИД входа Internet@TV.** Справа заходим в пункт **Создать.**

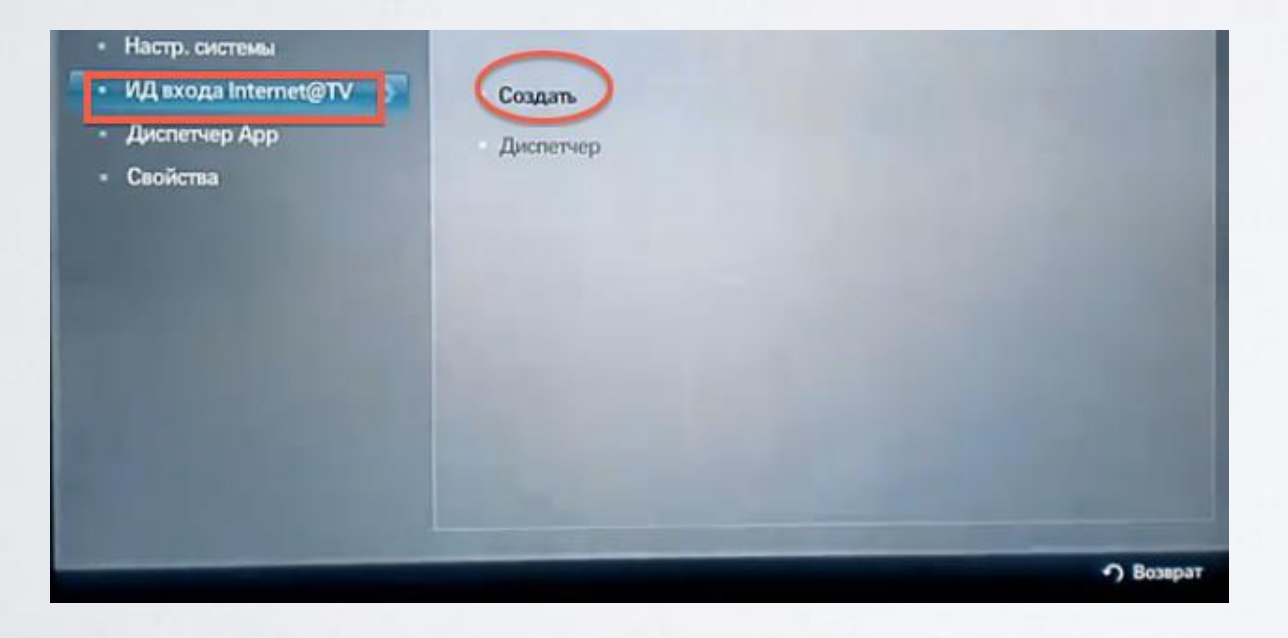

**4**. Создаём пользователя **develop** и подтверждаем клавишей .

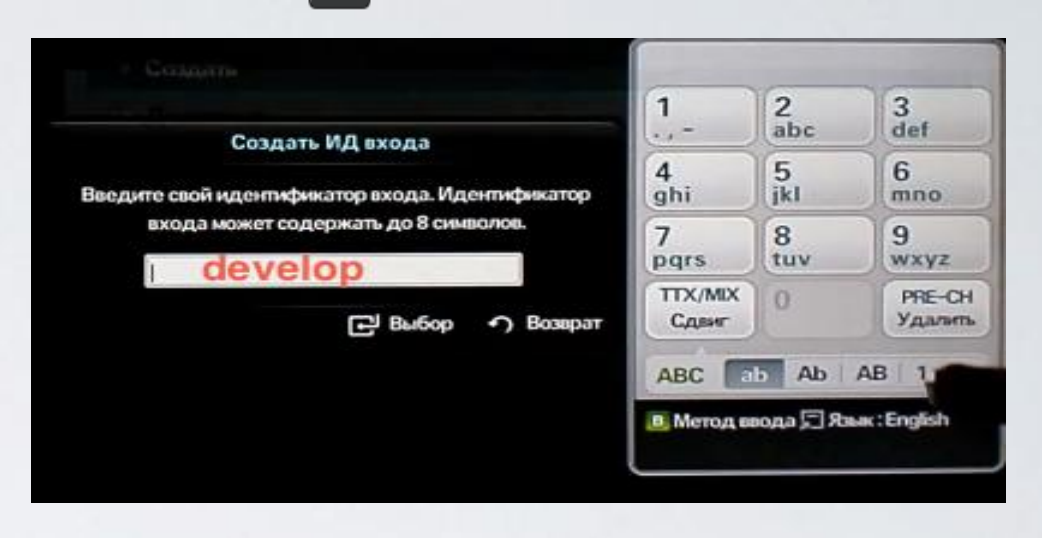

**5**. Задаём сверху и снизу одинаковый пароль, **любые 4 цифры,** и подтверждаем клавишей Затем появляется сообщение, что учётная запись создана. Выходим из меню настроек в **Internet@TV.**

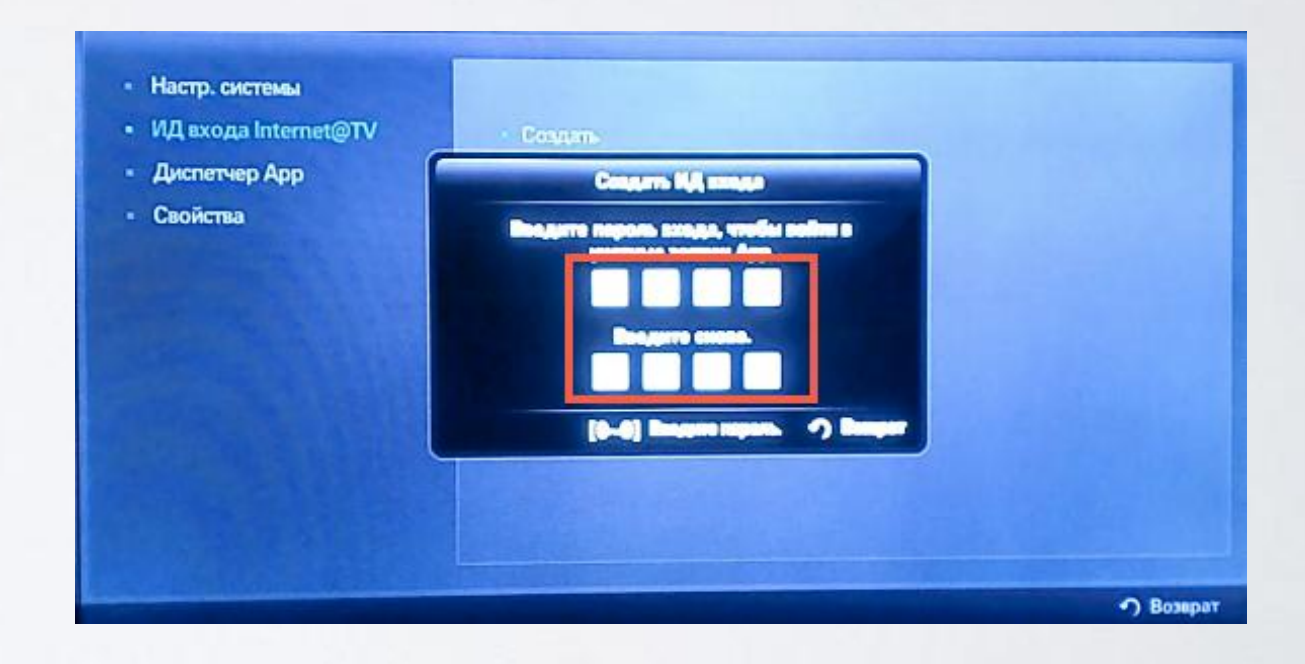

**6**. Выходим из меню настроек в **Internet@TV** и нажимаем клавишу **Вход .**

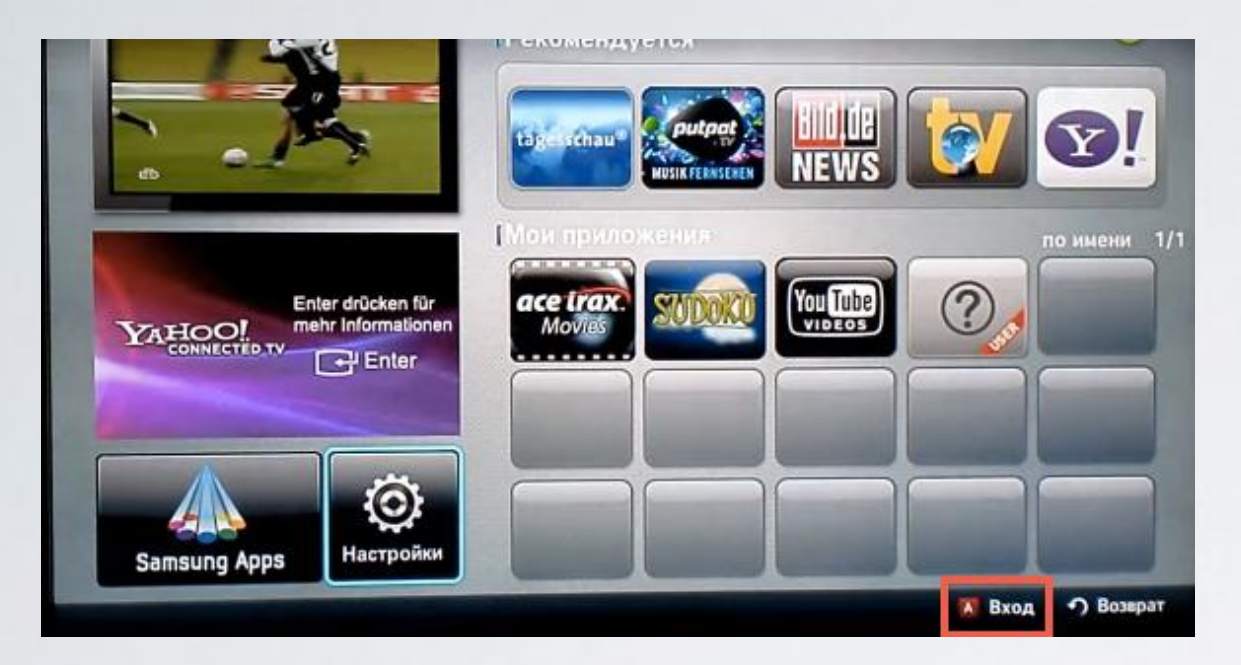

**7**. Выбираем пользователя **develop** , задаём пароль (если требуется) и подтверждаем клавишей .

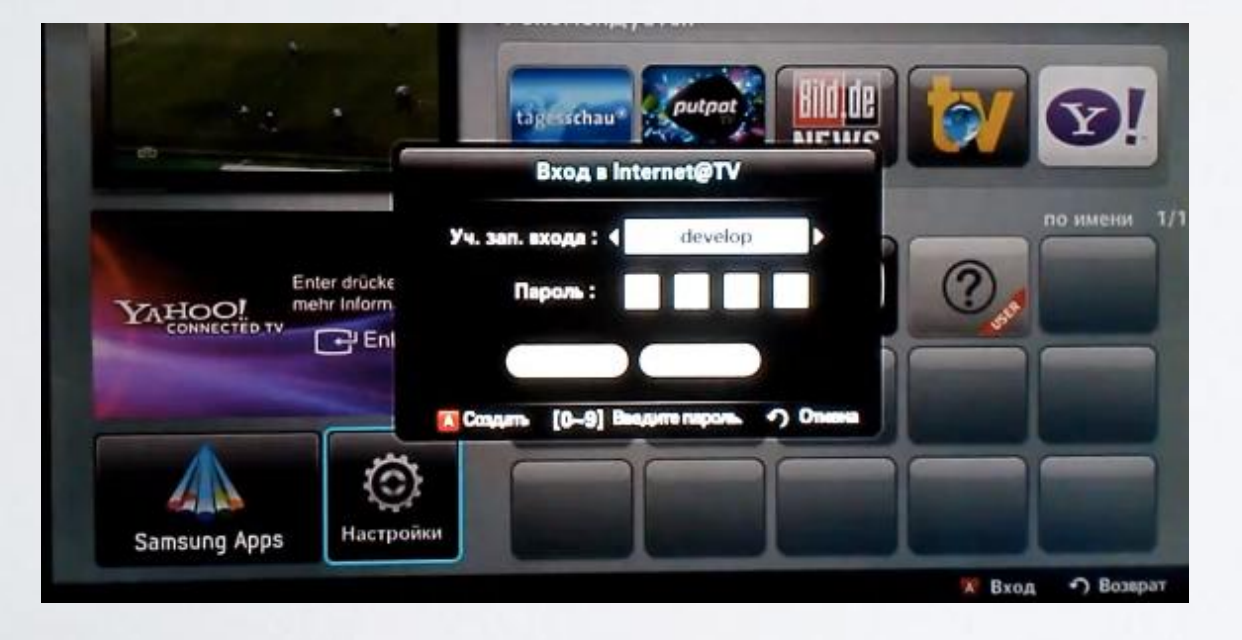

**8.** Если авторизация прошла успешно, то снизу в левом углу на экране телевизора увидим пользователя **develop.** Заходим опять в **Настройки.**

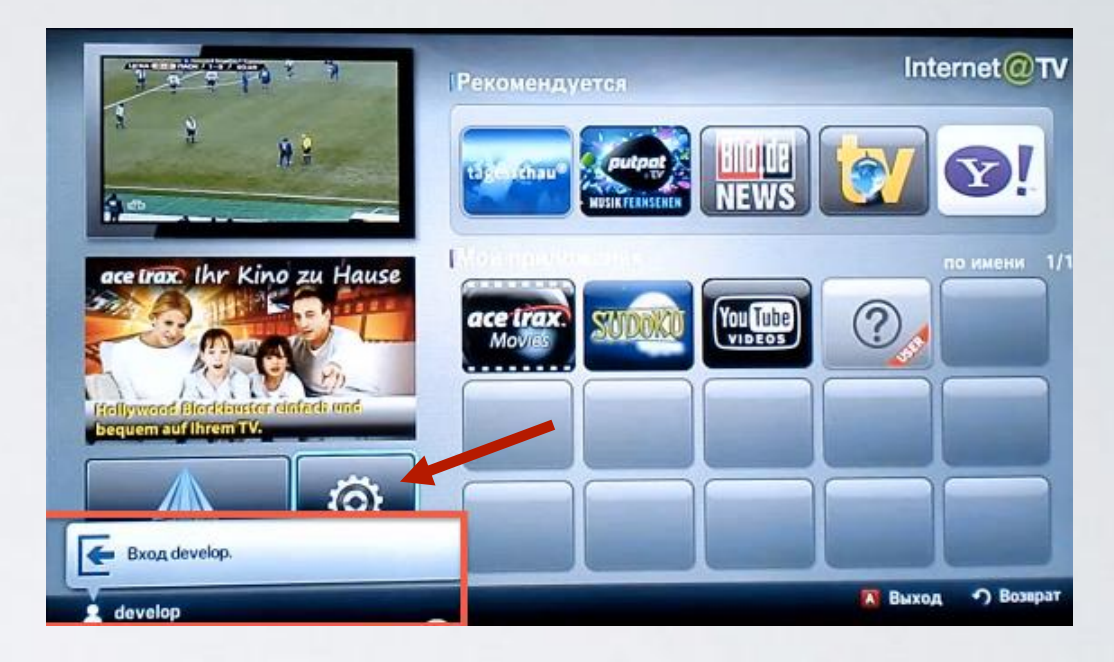

**9**. Слева выбираем пункт **Разработка.** Справа заходим в пункт **Настройка IP-адреса серв.**

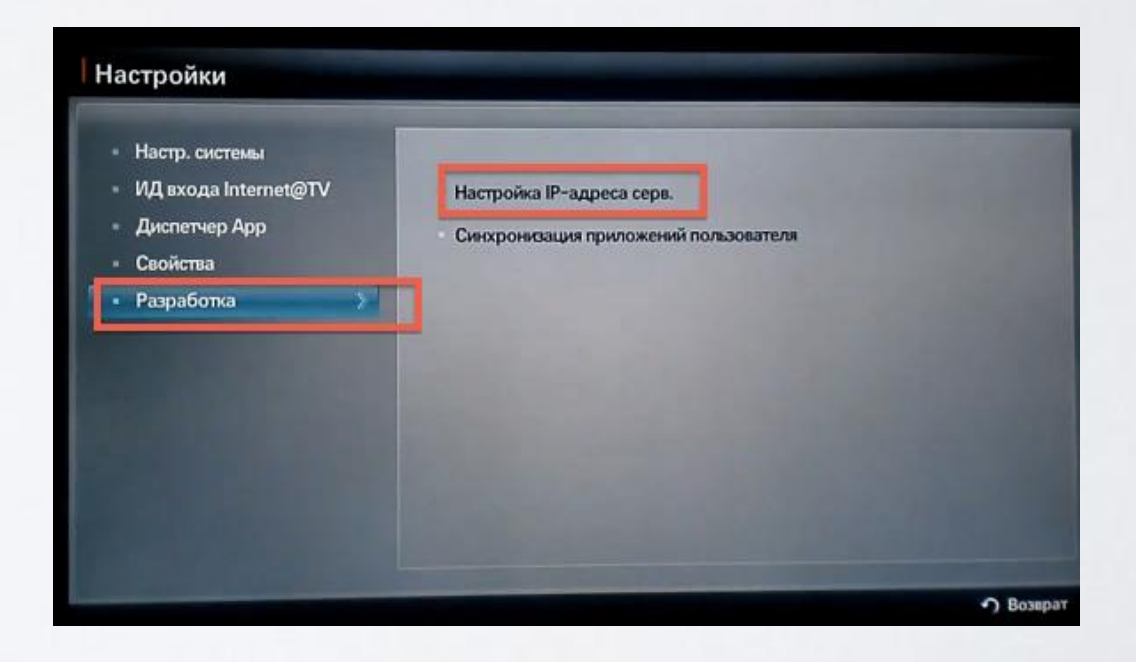

**10.** Для загрузки приложений задаём IP-адрес:

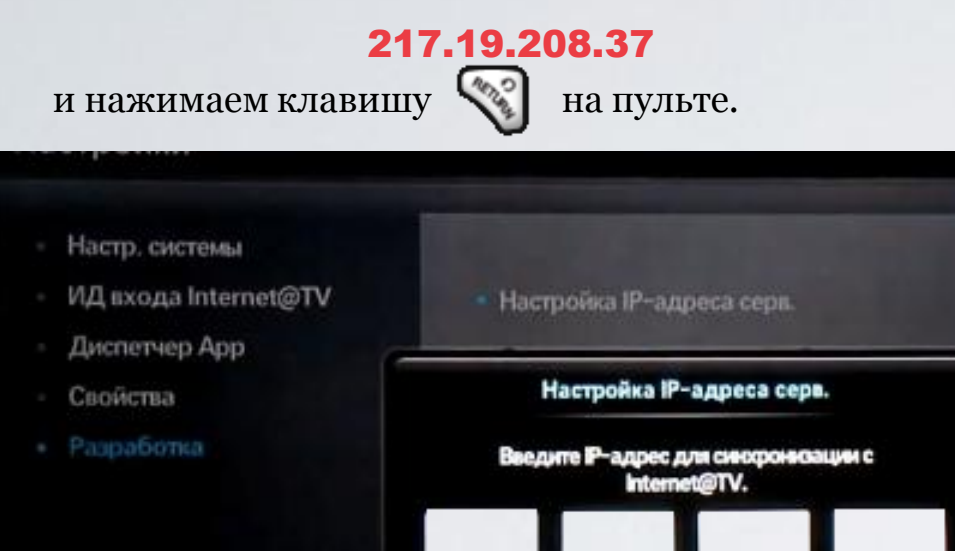

**11.** В настройках, в меню **Разработка** выбираем пункт **Синхронизация приложений пользователя.**

[0-9] Номер • Возврат

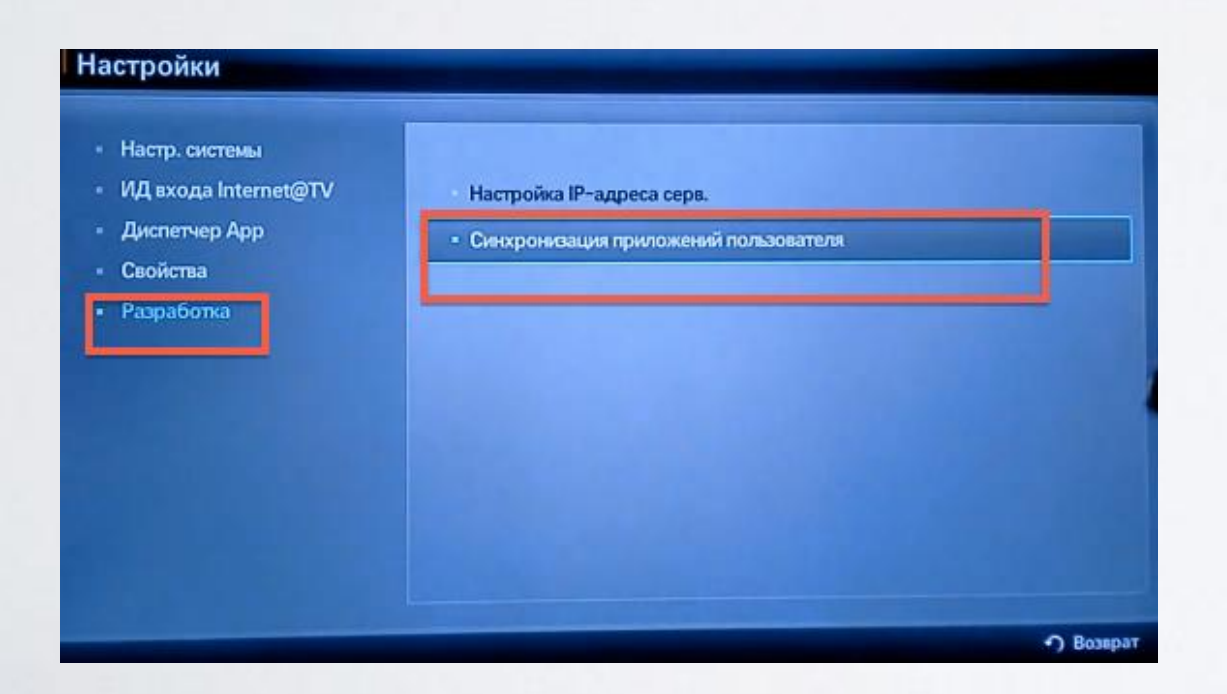

**12**. После загрузки приложений выходим из меню настроек в **Internet@TV** и перегружаем телевизор (выкл./вкл.)**.**

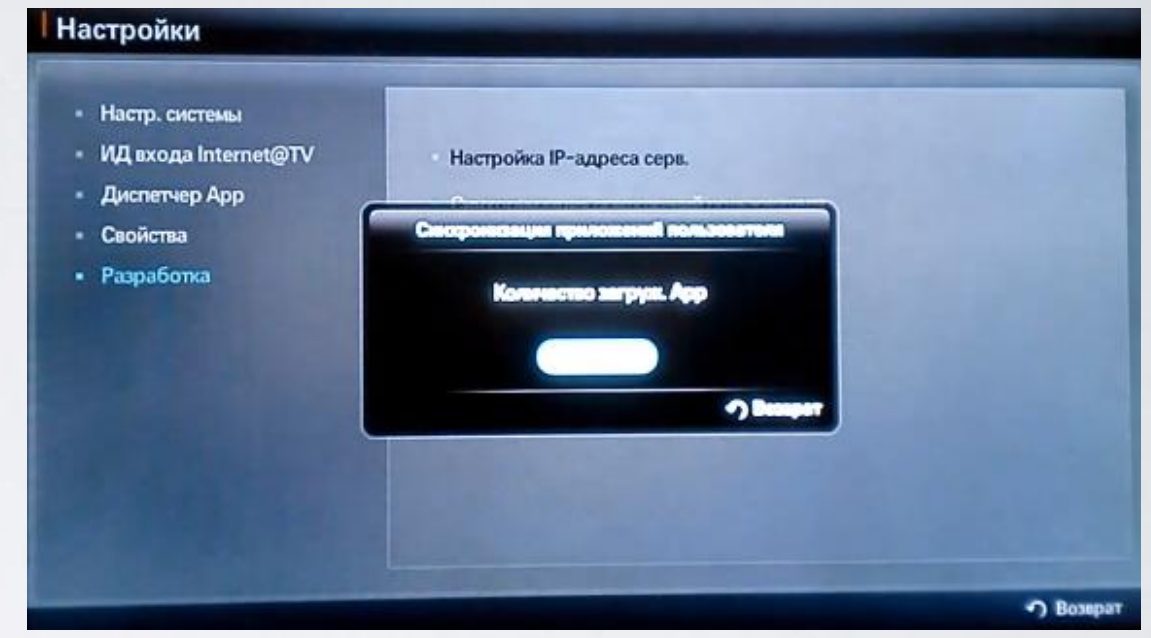

**13**. Заходим вновь в **Internet@TV** и находим установленное приложение. Открываем приложение, вводим абонемент (логин) и пароль.

## Приятного просмотра: )

Номер службы поддержки абонентов ТВ **1188** (звонок бесплатный).